# Gastro<sup>+</sup> Gastrolyzer® **Használati utasítás**

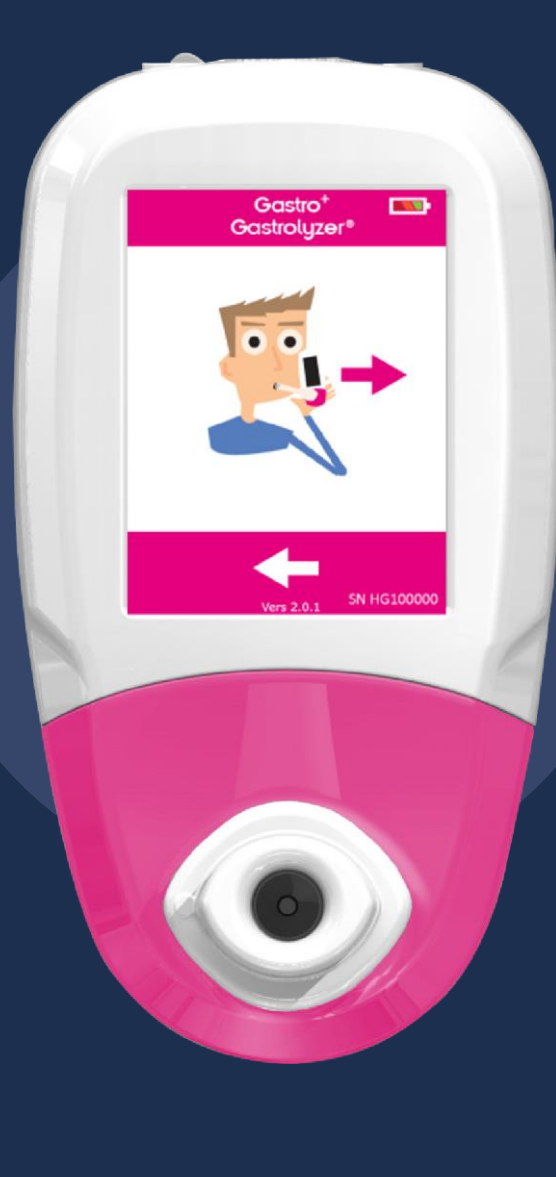

*Scientific contributions to health.*

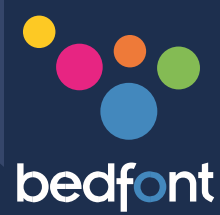

# **Tartalomjegyzék**

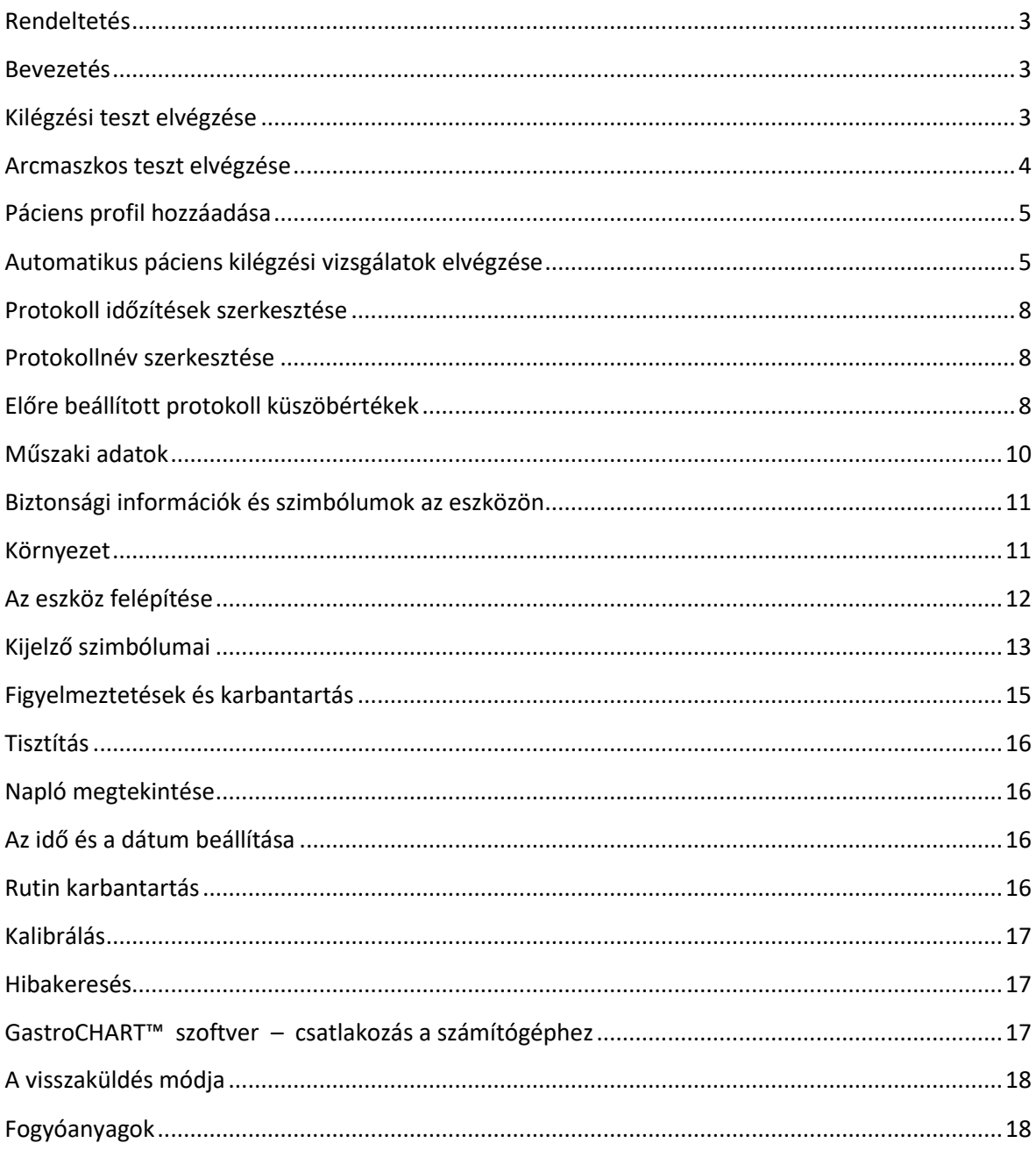

#### <span id="page-2-0"></span>**Rendeltetés**

A Gastro<sup>+</sup>™ Gastrolyzer® egy kilégzési hidrogén (H2) monitor, amelyet a kilélegzett levegő hidrogéntartalmának mérésre használnak. Több-pácienses használatra készült, egészségügyi szakemberek számára, akik klinikai környezetben használják.

#### <span id="page-2-1"></span>**Bevezetés**

A H<sup>2</sup> is a baktériumok szénhidrátokra kifejtett hatására képződő gáz a béllumenben. Mikor a képződő H<sup>2</sup> bediffundál a véráramba, eljut az alveolusokhoz, és kimutathatóvá válik a kilélegzett levegőben. Levitt<sup>1</sup> kimutatta a korrelációt a béllumen H<sub>2</sub> termelése és a kilélegzett levegőben kiválasztott H<sub>2</sub> között. A H<sub>2</sub> pontos mérése részecske per milliomodban történik (ppm) a kilélegzett levegőben, kimutatva a szénhidrát intoleranciát és/vagy malabszorpciót, illetve a bakteriális túlszaporodást.

A monitor működése egyszerű. A D-elem mintavevő rendszer lehetővé teszi a teljesen-kilélegzett levegő higiénikus mintavételit, egyszer használatos SteriBreath™ szájcsutorák és egyszer használatos arcmaszkok segítségével.

A Gastro<sup>+</sup>™ használató a következő betegségek kimutatására:

Szénhidrát-intolerancia Szénhidrát-malabszorpció Bélbaktérium elszaporodás Béltranzit idő vizsgálata

#### <span id="page-2-2"></span>**Kilégzési teszt elvégzése**

- 1. Csatlakoztasson a készülékhez egy D-elemet és egy új szájcsutorát.
- 2. Kapcsolja be a monitort a bekapcsológomb megnyomásával.
- 3. Nyomja meg a sa gombot.

- 4. Ha szimbólumot lát, a szenzor még stabilizálás alatt áll.
- 5. Lélegezzen be és tartsa bent a levegőt az előre beállított 15 másodperces számlálás leteltéig, ahogy a képernyőn látja. Ha nem képes ilyen hosszú ideig bent tartani a levegőt, az időzítőt csökkentheti a beállításokban.
- 6. A visszaszámlálás utolsó három másodpercében sípolást fog hallani.
- 7. Fújjon lassan a csutorába úgy, hogy a tüdeje teljesen kiürüljön.
- 8. A ppm szint emelkedni fog a képernyőn, majd megáll.
- 9. A teszt végén a ábrák fognak megjelenni a képernyő alján.
- 10. A vizsgálat megismétléséhez, nyomja meg a gombot és ismételje meg az 5-8. lépéseket.
- 11. A főképernyőre való visszatéréshez nyomja meg a  $\Box$  gombot.
- 12. Az érték eltárolásához, nyomja meg a **koll** és válassza ki a vonatkozó páciens profilt.
- 13. Távolítsa el a D-elemet a mérések között, hogy a szenzort friss levegő járhassa át..
- 14. Kikapcsoláshoz, nyomja meg a tartsa lenyomva a kikapcsológombot 3 másodpercen keresztül. A készülék egyébként 45 perc inaktivitás után automatikusan kikapcsol, hogy kímélje az elemeket.

## <span id="page-3-0"></span>**Arcmaszkos teszt elvégzése**

- 1. Csatlakoztasson egy új arcmaszk mintavevőt.
- 2. Kapcsolja be a monitort a bekapcsológomb megnyomásával.
- 3. Nyomja meg a  $\sqrt{2}$  gombot.
- 4. Ha szimbólumot lát, az eszköz még stabilizálás alatt áll.
- 5. Lélegezzen ki és be az arcmaszkból, közben az eszköz valós időben mérést végez.
- 6. A ppm szintek emelkedni fognak és megállnak a csúcsértéknél. Amikor megállnak 5 egymást követő másodpercre, akkor az eredmény menthető és a vizsgálat befejezhető.
- 7. A teszt végeztével a **szimbólumok jelennek meg a képernyő alján**.
- 8. A teszt megismétléséhez, nyomja meg a **gombot és ismételje meg a 3-8. lépéseket**.
- 9. Távolítsa el az arcmaszk mintavevőt a mérések között, hogy a szenzort friss levegő járhassa át.
- 10. Kikapcsoláshoz, nyomja meg a tartsa lenyomva a kikapcsológombot 3 másodpercen keresztül. A készülék egyébként 45 perc inaktivitás után automatikusan kikapcsol, hogy kímélje az elemeket.

#### <span id="page-4-0"></span>**Páciens profil hozzáadása**

A Gastro<sup>+</sup>™ Gastrolyzer® lehetővé teszi 10 páciens profil beállítását az eszközön azért, hogy rögzíthesse a mérési eredményeket majd letölthesse azokat a GastroCHART szoftverrel. Ezt a következőképp teheti meg:

- 1. Nyomia meg a  $\mathbb{Z}$  gombot a főképernyőn.
- 2. Válasszon ki egy páciens mezőt  $\frac{1}{2}$  . Ezt követően az szerkeszthetővé válik.
- 3. Nyomja meg mégegyszer, és megadhatja a páciens nevét .
- 4. Ha megadta a helyes nevet vagy ID-t, nyomja meg a **1999** gombot.
- 5. Most sikeresen beállított egy páciensprofilt; többet is beállíthat ha megnyomia a gombot, visszatér a profilképernyőre és megismétli a 2-4. lépéseket.
- 6. Visszatérhet a főképernyőre a  $\Box$  gomb megnyomásával is.

#### <span id="page-4-1"></span>**Automatikus páciens kilégzési vizsgálatok elvégzése**

**Vigyázat:** Győződjön meg arról, hogy az elemek teljesen töltöttek, vagy a készülék csatlakoztatva van az USB portra. Ha az eszköz elveszti a tápellátást automatikus teszt módban, akkor csak a mentett eredmények maradnak meg az eszközön, de a protokol időzítések elvesznek.

A Gastro<sup>+</sup>™ Gastrolyzer® lehetővé teszi 10 páciens automatikus vizsgálatát egy menetben, ami nagymértékben időt spórol a klinika számára. Ezt a következőképpen teheti meg:

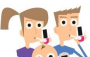

- 1. Nyomja meg a gombot a főképernyőn; innen a páciens adatbázis képernyőre kerül, ahol kiválaszthatja az előzőleg hozzáadott pácienseket. Páciens hozzáadásához kövesse a "Páciens profil hozzáadása" fejezetben leírtakat.
- 2. Hozzáadhat 10 pácienst a vizsgálathoz, csak a nevére kell nyomnia. A kiválasztott páciensek színe zöldre változik – ekkor ki van választva, amennyiben újra rányom úgy törölheti a kiválasztásból.
- 3. Amikor kiválasztotta a kívánt pácienscsoportot, nyomja meg a **gyad a** gombot a képernyő alján, hogy a protokol képernyőre juthasson.
- 4. Itt kiválaszthatja a protokolt, amelyet használni akar az egyes pácienseknél; a nevül megjelenik a képernyő tetején. Válassza ki a protokolt a protokol nevét megérintve, pl.

'Lactose'. A kiválasztást zöld szín jelzi. A protokolidők szerkesztéséhez olvassa el a 'Vizsgálati protokolok szerkesztése' fejezetet.

- 5. Nyomja meg a gombot a képernyő alsó részét, hogy a következő páciens protokollját kiválaszthassa.
- 6. Az utolsó protokoll kiválasztása után, és amikor kiválaszt egy pácienst a teszt közben, háromféle opciót láthat: **az első páciensnél. Az aktuális név látszódni fog a**z első páciensnél. Az aktuális név látszódni fog a képernyő tetején.
- 7. Kilégzési vizsgálathoz (Megj. Ha ez a bázisminta, akkor még szubsztrát/cukor nélkül kell fújni) nyomja meg a gombot és kövesse a 4-8. lépéseket ahogyan a 'Kilégzési teszt elvégzése' fejezetben látta.
- 8. Arcmaszkos vizsgálathoz (Megj. Ha ez a bázisminta, akkor még szubsztrát/cukor nélkül kell fújni) nyomja meg a gombot és kövesse a 3-6. lépéseket, ahogyan az 'Arcmaszkos teszt elvégzése' fejezetben látta.
- 9. Ha a vizsgálat valami miatt nem sikerülne megismételheti a vizsgálatot a  $\Box$ gomb megnyomásával, ami felülírja az előző eredményt.
- 10. Amint elégedett a vizsgálat eredményével, elmentheti azt a páciens profilhoz a **gomb** megnyomásával.
- 11. Ha ez a bázisminta, akkor ezután a készülék jelzi, hogy adjon a páciensnek

szubsztrátot/cukrot. Amikor ez megtörtént, nyomja meg a  $\Box$  gombot a továbblépéshez. mikor a következő páciens számára indul a mérés, és elindul az előző páciens számára a visszaszámlálás.

- 12. Ezt követően a következő páciens vizsgálatára figyelmeztet a készülék.
- 13. Mikor mintát vett az utolsó pácienstől is szubsztráttal/cukorral, a képernyőn minden egyes ■ 16:09 pácienshez tartozni fog egy visszaszámláló, ami a következő teszt esedékességét jelzi  $\frac{1}{8}$  20:00.
- 14. Amikor a visszaszámláló a nullához ér, hangjelzést ad a készülék, és a hozzá tartozó páciens neve zöldre fog váltani.
- 15. Olvassa le a következő eredményt a pácienshez, a nevét megérintve, és kövesse a 6‐10.-es utasítást.
- 16. Amikor minden páciens befejezte a vizsgálati protokollt, a nevük zöldre változik, és az eredmények mentésre kerülnek.
- 17. Látható lesz, hogy hány mérés került elvégzésre és mennyi van hátra az egyes páciensek esetében % jel mellett.
- 18. Ha megfelelően az eredmények már a protokol vége előtt, befejezheti korábban, a protokol szerinti vizsgálat vége előtt, a nevet megérintve majd <sup>96</sup> gombra nyomva. Az eszköz ezt követően megerősítésre vár, melyet a <sup>veg</sup> gomb újbóli megnyomásával tehet meg a követően megerősítésre vár, melyet a <sup>9/6</sup> gomb újbóli megnyomásával tehet meg a következő képernyőn.
- 19. Amikor a teljes mérés befejeződött, minden név zöld színnel jelenik meg, és visszatérhet a páciens profilokhoz, hogy megtekintse az eredményeket a **gyantatan az eredményeket** a gyantra nyomással.
- 20. Az eredmények letölthetőek a GastroCHART™ programba későbbi referencia vagy nyomtatás céljára, ehhez kövesse az utasításokat, melyeket 'GastroCHART™ szoftver fejezetben olvashat.

#### **Előre beállított protokoll időzítések**

A Gastro<sup>+</sup>™ Gastrolyzer® előre beállított teszt protokollokkal rendelkezik, amelyek követik az ajánlott kinikai kutatásokon alapuló időzítéseket. Ezek a következők:

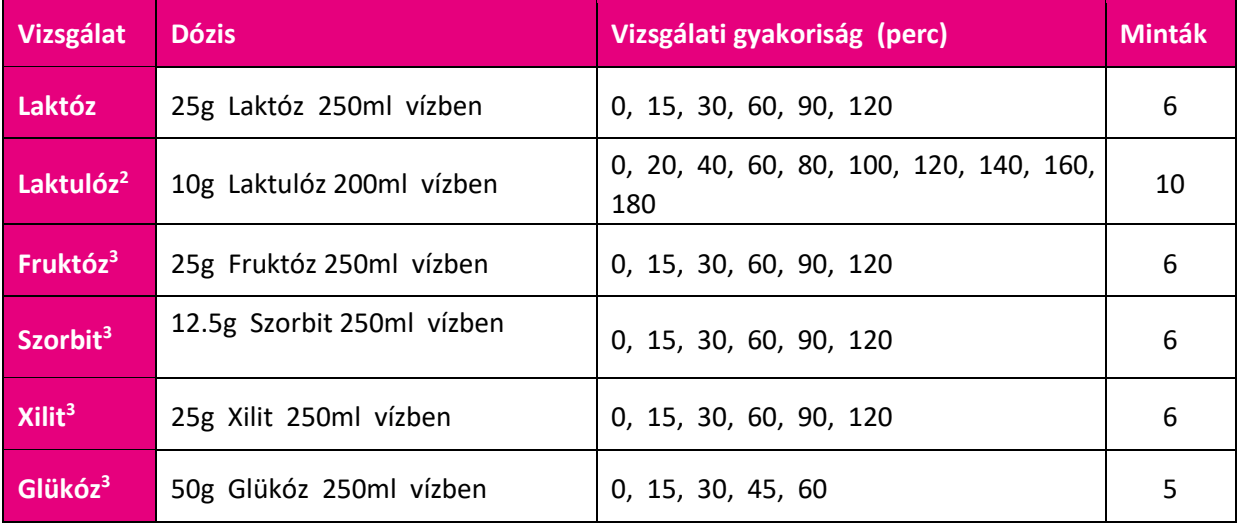

#### <span id="page-7-0"></span>**Protokoll időzítések szerkesztése**

A vizsgálati protokollok időzítése megváltoztatható a következő lépéseket követve:

- 1. Nyomja meg a **10 gombot a főképernyőn.**
- 2. Nyomja meg a  $\overline{a}$  gombot.
- 3. Válassza ki a szerkeszteni kívánt protokollt; ami ekkor zöld színűvé válik.
- 4. Nyomja meg a **gambot**.
- 5. Kiválaszthat akár 10 időintervullumot az intervallumra nyomással, majd az időzítést a gombokkal növelheti, illetve csökkentheti. Az alap minta nem változtaható meg és

és 'Base'-ként jelenik meg, az aktív intervallumok zöld színnel jelennek meg.

6. Amikor befejezte a szerkesztést, nyomja meg a **gombot a mentéshez**, ekkor visszakerül a beállítások képernyőre.

#### <span id="page-7-1"></span>**Protokollnév szerkesztése**

A vizsgálati protokollok neve a következőképpen változtatható meg:

- 1. Nyomja meg a **10.** gombot a főképernyőn.
- 2. Nyomja meg a  $\overline{\mathcal{O}}$  gombot.
- 3. Válassza ki a megváltoztatni kívánt nevű protokollt; ami ekkor zöld színnel jelenik meg.
- 4. Nyomja meg a  $\Box$  gombot.
- 5. Nyomia meg a protokoll nevét a képernyő tetején, pl. <sup>FRUCTOSE</sup>
- 6. Adja meg az új, vagy preferált protokolnevet a billentyűzet segítségével.
- 7. Nyomja meg a **a a a a a mentéshez**; ekkor visszakerül a beállítások képernyőre.

#### <span id="page-7-2"></span>**Előre beállított protokoll küszöbértékek**

Lent egy interpretációs táblázatot láthat a H<sub>2</sub> értékek általános értelmezésére és a körülmények diagnosztizálására. Egyéb tényezők is segítik a diagnózis felállítását, a páciens előzményeit, fennálló

tüneteit és a vizsgálat közben tapasztalt tüneteit tekintve. A H<sub>2</sub> értékek interpretálhatók pozitív vagy negatívként az előre beállított küszöbértékeket követve (az eredmény növekedése a bázismintához viszonyítva):

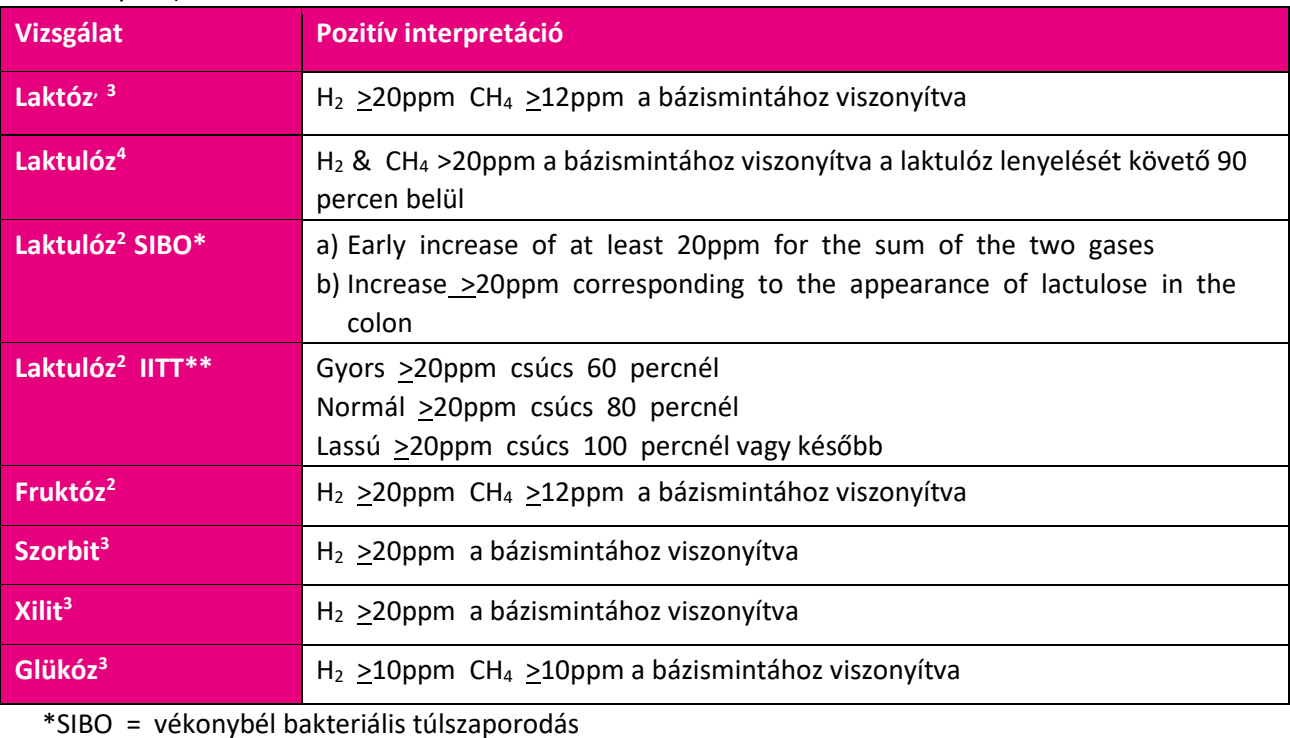

\*\*IITT = nem megfelelő béltranzit idő

# **A protokollok előre beállított pozítív küszöbértékeinek szerkesztése**

Az előre beállított küszöbértékek a következőképpen szerkeszthetőek:

- 1. Nyomja meg a **10.** gombot a főképernyőn.
- 2. Nyomja meg a  $\overline{\mathcal{O}}$  gombot.
- 3. Válassza ki a megváltoztatni kívánt protokollt; ami ekkor zöld színnel jelenik meg.
- 4. Nyomja meg a **gombot**.
- 5. Nyomja meg a **liku 20ppm** gombot.
- 6. Nyomja meg a v. Septembot a küszöbérték növeléséhez/csökkentéséhez.

7. Nyomja meg a **gombot a mentéshez;** ekkor visszakerül a beállítások képernyőre. **Protokoll nevének szerkesztése** 

1. Nyomja meg a **1.** gombot a főképernyőn.

- 2. Nyomja meg a **gombot**.
- 3. Válassza ki a megváltoztatni kívánt protokollt; ami ekkor zöld színnel jelenik meg..
- 4. Nyomja meg a sambot.
- 5. Érintse meg a protokoll nevét, majd adja meg az új protokollnevet a billentyűzet segítségével.
- 6. Nyomja meg a **a a mentéshez**; ekkor visszakerül a beállítások képernyőre.

#### <span id="page-9-0"></span>**Műszaki adatok**

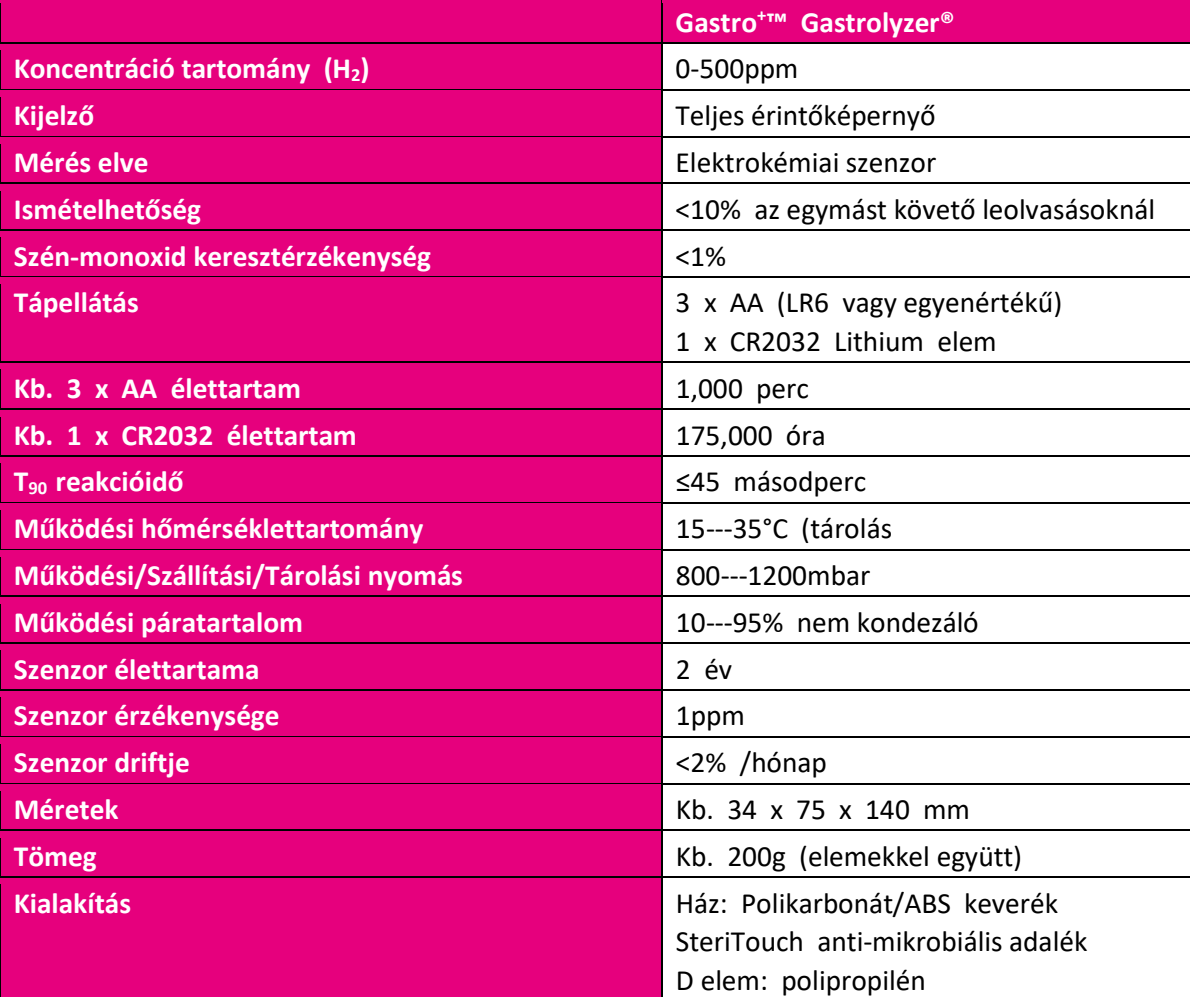

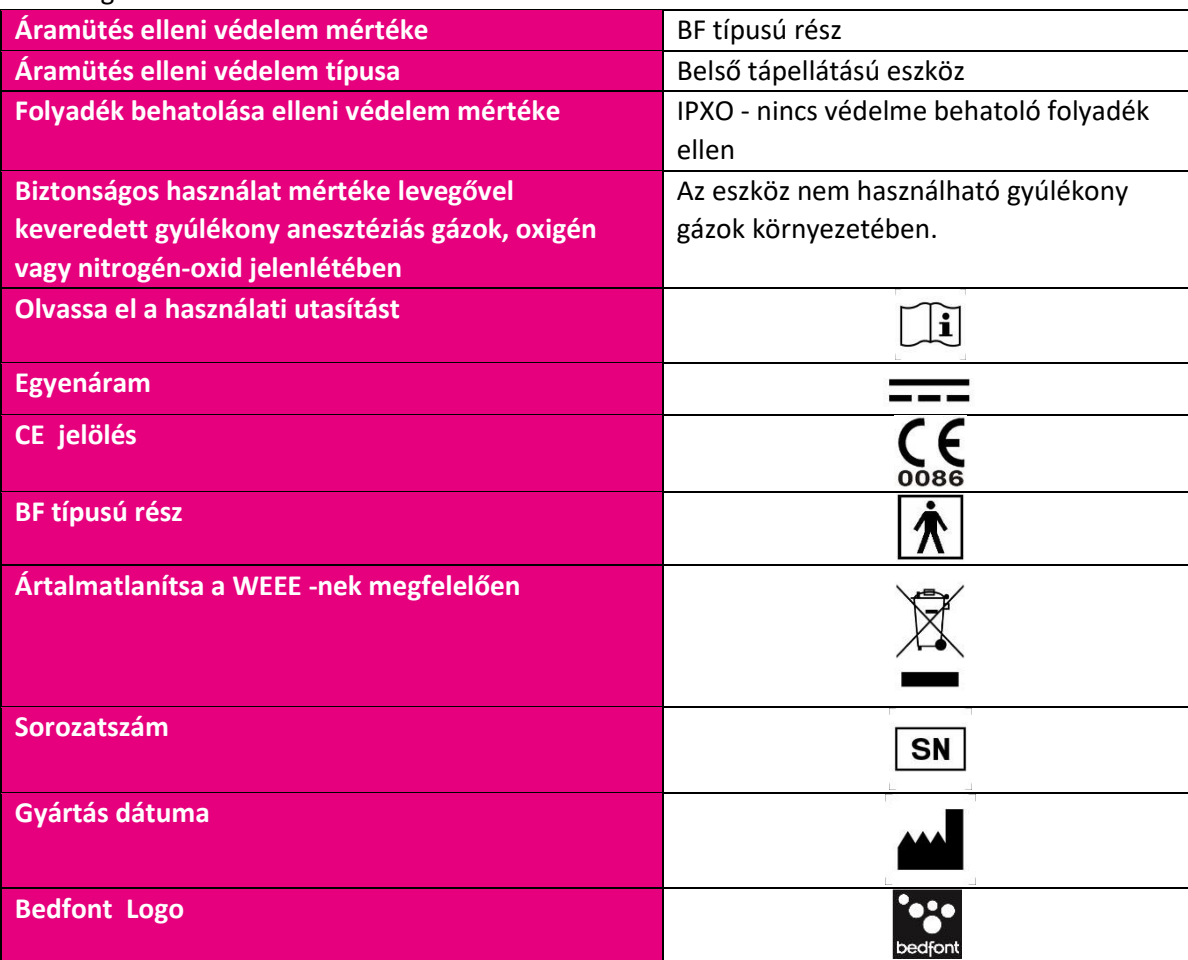

<span id="page-10-0"></span>Biztonsági információk és szimbólumok az eszközön

#### <span id="page-10-1"></span>**Környezet**

A Gastro<sup>+</sup>™ Gastrolyzer® termék megfelel az EN60601-1-2 elektromágneses kompatibilitásra vonatkozó direktíváknak, de hatással lehetnek rá a mobiltelefonok és EN50082:1 által meghatározott elektromágneses sugárzási szintet meghaladó eszközök. Az eszközt távolabbra kell vinni, amennyiben ilyet tapasztal.

### <span id="page-11-0"></span>**Az eszköz felépítése**

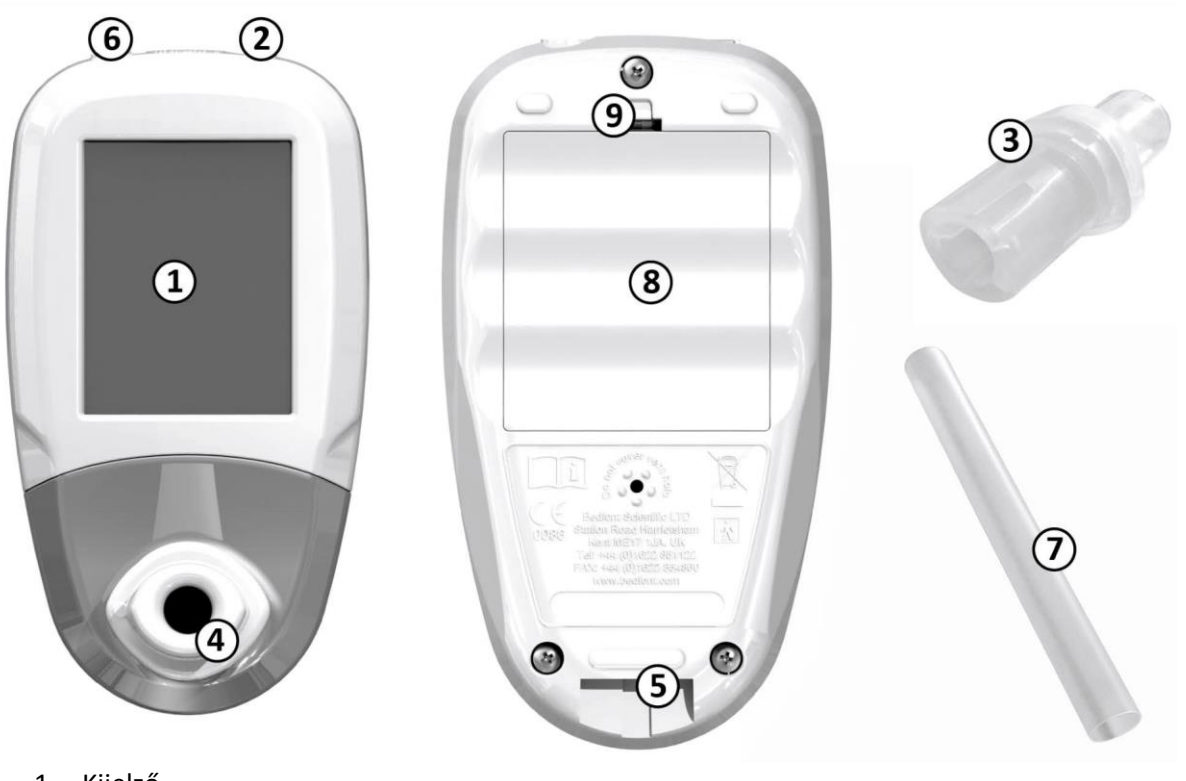

- 1. Kijelző
- 2. Bekapcsológomb
- 3. Mintavevő D-elem™
- 4. D-elem™ helye
- 5. Kiáramló levegőnyílás
- 6. USB csatlakozó (COdata Szoftverhez)
- 7. Egyszerhasználatos SteriBreath™ szájcsutora
- 8. Elemfedél
- 9. Elemfedél füle
- 10. Reset gomb
- 11. Programozó kapcsoló

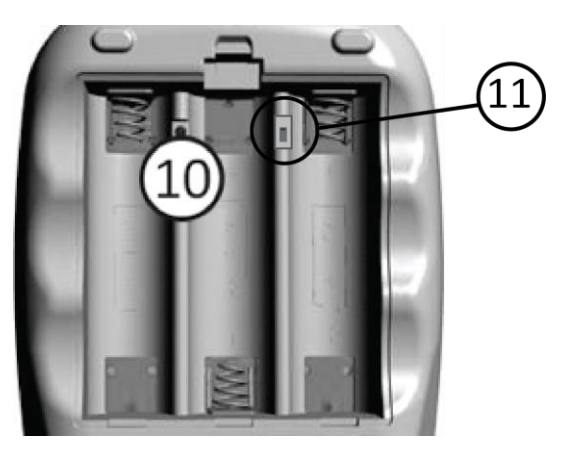

<span id="page-12-0"></span>**Kijelző szimbólumai** 

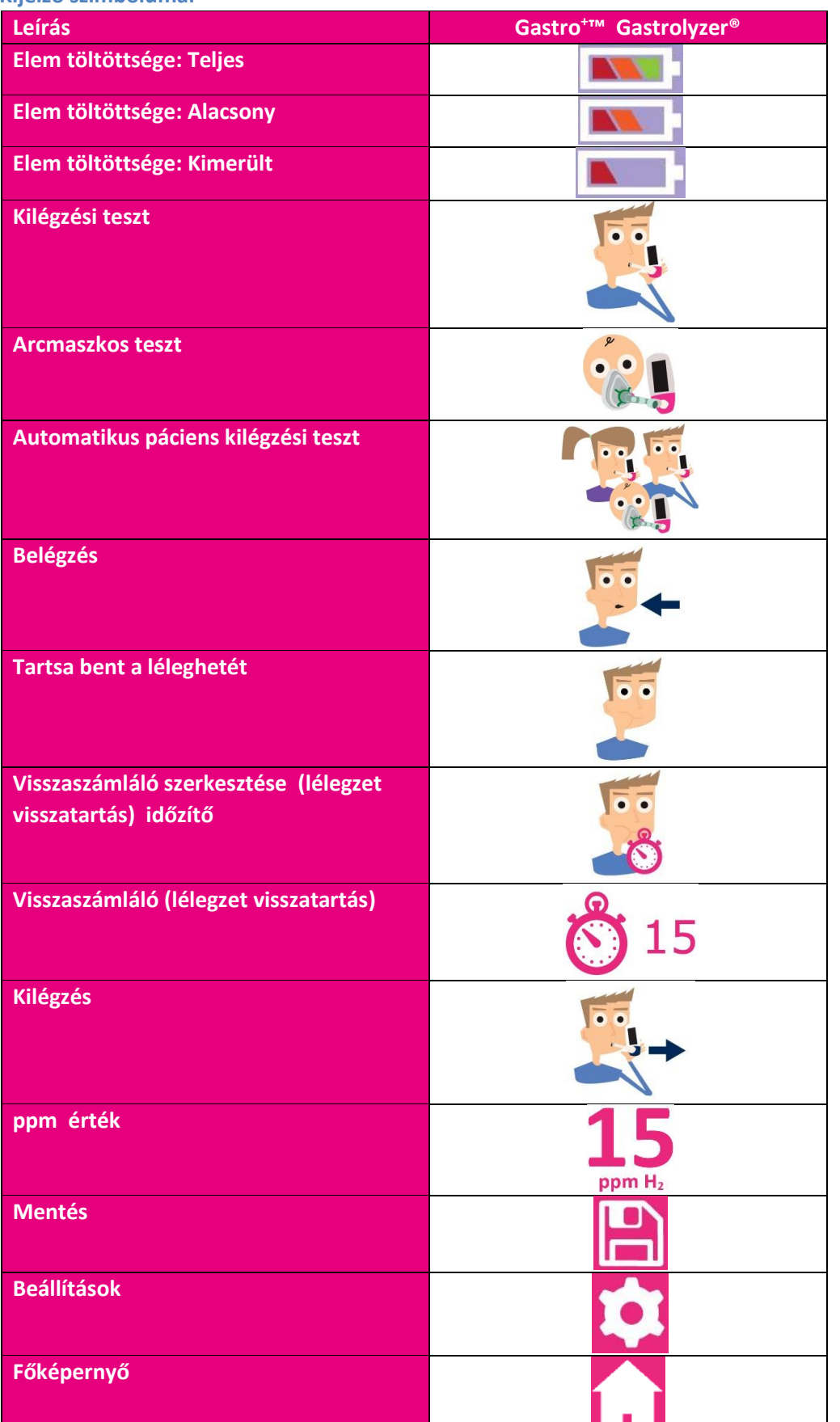

Scientific contributions to healt.<br>Scientific contributions to healt

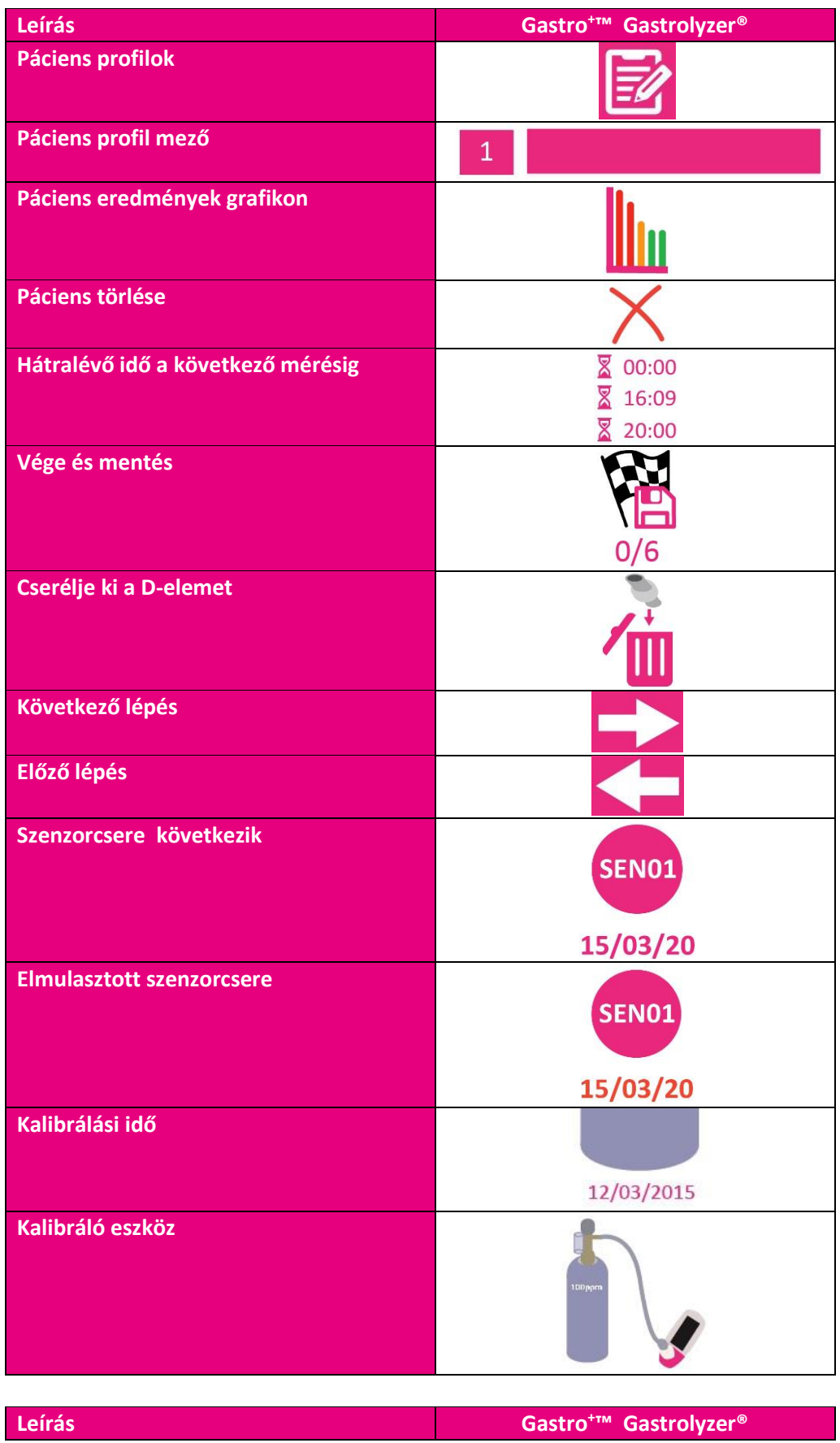

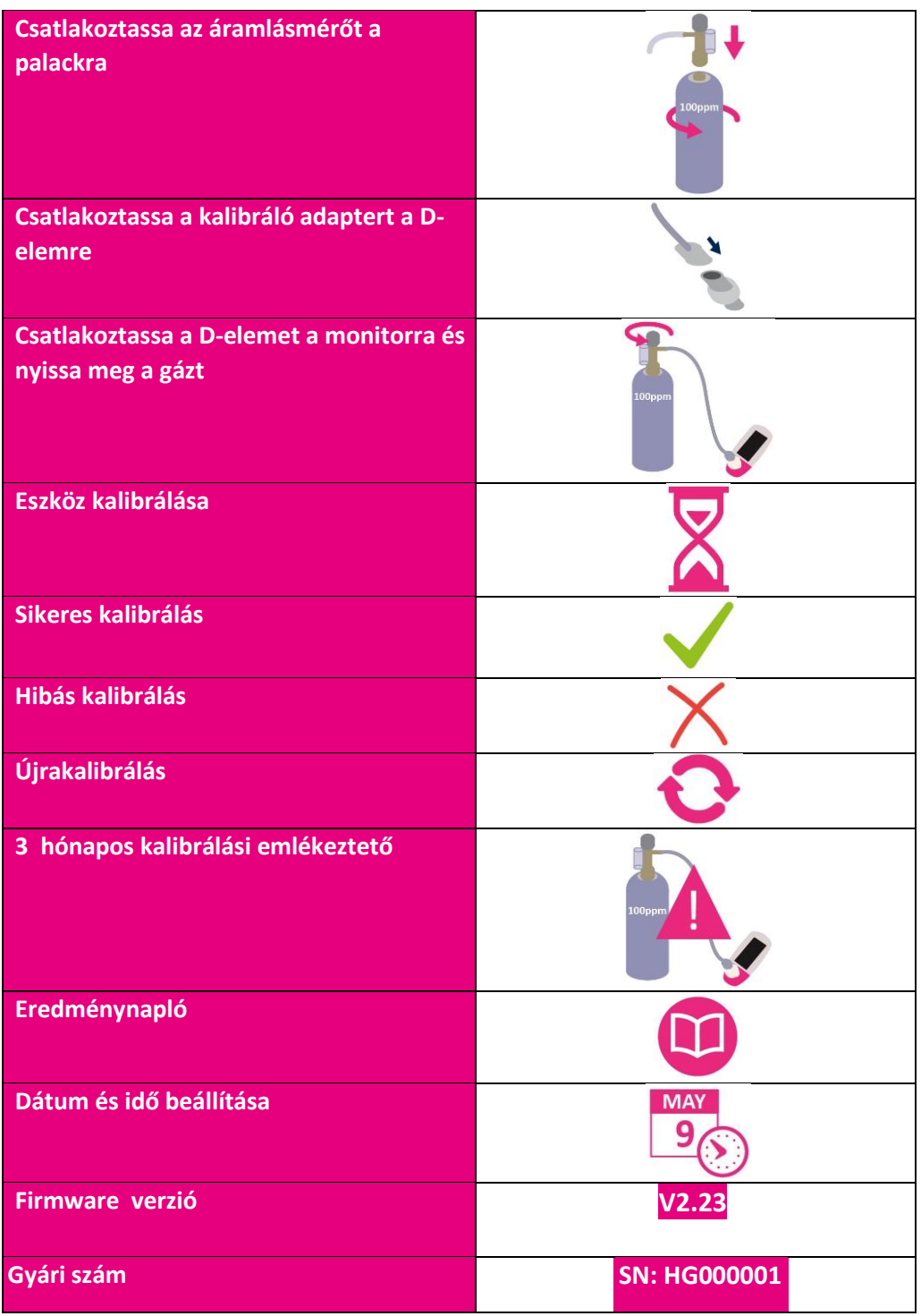

#### <span id="page-14-0"></span>**Figyelmeztetések és karbantartás**

- 1. A SteriBreath™ szájcsutorákat minden alkalommal cserélni kell..
- 2. Rendszeresen kezet kell mosni megfelelően az infekciókontroll gyakorlatának.
- 3. Kérjük, semmilyen a gyártó által nem leírt módon ne módosítsa a készüléket vagy annak tartozékait. Bármilyen módosítás érvényteleníti a garanciát és veszélyeztetheti az eszköz biztonságos működését.
- 4. A Bedfont a megfelelően képzett emberek érdekében kérésre oktatást tart.

5. A reset gomb 30 másodpercen keresztüli nyomvatartásával az eszköz teljesen alapállapotba helyezhető. **Ez minden mentett adatot töröl és visszaállít minden gyári beállítást**. Reset-et követően az eszközön be kell állítani az időt és a dátumot, és kalibrálni kell..

#### <span id="page-15-0"></span>**Tisztítás**

- 1. A Gastro<sup>+</sup>™ Gastrolyzer® termékek be vannak vonva SteriTouch® technolóiával a megfelelő infekciókontroll és baktérium-hatékonyság érdekében. A Bedfont emellett ajánlja, hogy törölje át az eszközt és a D-elem külső felületeit az erre a célra kifejlesztett törlőeszköz segítségével. A Bedfont hazai forgalmazójától rendelhető a célra készített törlőkendő. A Delem nem sterilizálható.
- 2. SOSE használjon alkoholt vagy alkohol tartalmú tisztítószert vagy egyéb szerves anyagot mert az károsíthatja a hidrogén szenzort a készülék belsejében.
- 3. Semmilyen körülmények között ne merítse az eszközt folyadékba, és ne fröccsentsen rá folyadékot..

#### <span id="page-15-1"></span>**Napló megtekintése**

A Gastro<sup>+</sup>™ Smokerlyzer® minden mérést rögzít visszamenőleg 150 rekordig, ennek

megtekintéséhez nyomja meg a **lot** gombot majd a **gombot**.

#### <span id="page-15-2"></span>**Az idő és a dátum beállítása**

Nyomja meg a  $\Box$  majd a  $\Box$  gombokat. Itt választhat a d---m---y vagy m---d---y fdátumformátumok, és a 12h vagy 24h időformátumok között. A beállítás a módosítani kívánt szám megérintésével, majd a vagy vagy gombok megnyomásával lehetséges. Nyomja meg a gombot a beállítások elmentéséhez. vagy  $\overline{\phantom{a}}$ 

#### <span id="page-15-3"></span>**Rutin karbantartás**

- 1. Cserélje ki az elemeket amikor azok kimerültek  $\blacksquare$ .
- 2. A Bedfont ajánlja az elemeket kivételét, amikor hosszú ideig nem használja a készüléket.
- 3. Cserélje ki a D-elemet minden hónapban vagy ha azt szennyezettnek látja. A Gastro<sup>+</sup>™ termékek erre figyelmeztetni fogják Önt, lásd. 'Cserélje ki a D-elemet' szimbólum.
- 4. Az eszközt 3 havonta kalibrálni kell, a Bedfont által szállított kalibrációs szettel és a megfelelő gázzal lásd. 'Kalibrálás'.
- 5. A szenzor és más alkotórészek ellenőrzésére a Bedfont éves felülvizsgálatot ajánl.
- 6. A szenzort kétévente cserélni kell.
- 7. A monitor naponta emlékeztet a csereidő előtti 2. hónaptól a bekapcsolás után a szenzor

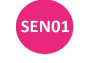

cseréjére 15/03/20

8. További technikai információk kérésre elérhetők; kérjük lépjen kapcsolatba a forgalmazóval.

#### <span id="page-16-0"></span>**Kalibrálás**

A Gastro<sup>+</sup>™ Gastrolyzer® kalibrálása 21°C-on (±4°C) történik mielőtt elhagyja a gyártósort. Az eszközt 21°C-on (±4°C) kell kalibrálni, mert ez az a hőmérséklet, amelyet a vizsgálatok elvégzésénél ajánlunk. A Gastro<sup>+™</sup> Gastrolyzer® háromhavonta kalibrálást igényel, és erről emlékeztetőt ad bekapcsoláskor. A szükséges kalibráló gáz 100ppm értékű hidrogén, levegővel keverve.

- 1. Kapcsolja be a készüléket a bekapcsológomb megnyomásával.
- 2. Nyomja meg a **kon** gombot.
- 3. Indítsa el a kalibrálási folyamatot a  $\Box$  gomb megnyomásával.
- 4. Ha ezt elvégezte, az eszköz indít egy nullázási folyamatot miközben  $\triangle$  jelet láthat a képernyőn, **ekkor még ne legyen a gáz a készüléken.**
- 5. Ezt követően a kalibrálás lépései láthatóak a kijelzőn. Kövesse az utasításokat a kalibrálás elvégzéséhez.
- 6. **A gáz áramlását be kell állítani 0.5 liter/perc értékre.**
- 7. A sikeres kalibrálást **vely** jel jelzi. Nyomja meg a **gyar a gombot a főképernyőre való** visszatéréshez.
- 8. Sikertelen kalibrálás esetén  $\times$  jel látható, nyomja meg a  $\bullet$  jelet az újrakalibráláshoz. Ha a probléma továbbra is fennáll, a 'Hibakeresés' fejezetet nézze meg, vagy hívja a hazai forgalmazót.
- 9. A főképernyőre a **U**gomb megnyomásával térhet vissza.

#### <span id="page-16-1"></span>**Hibakeresés**

Ha az eszköz nem kapcsol be, vagy alacsony vagy kimerült elemtöltöttséget jelet, cserélje ki az elemeket. Bizonyosodjon meg arról, hogy az elemeket megfelelően helyezte be úgy, ahogy az a műanyagon látható mintán áll.

#### <span id="page-16-2"></span>**GastroCHART™ szoftver – csatlakozás a számítógéphez**

Csatlakoztassa a készüléket a számítógéphez az USB kábel segítségével. Mielőtt elindítja a szoftvert, bizonyosodjon meg arról, hogy az eszköz megfelelően csatlakoztatva van a számítógéphez, és be van kapcsolva. Kattintson kétszer a GastroCHART ikonra a számítógépen a program elindításához. A program használatával kapcsolatban olvassa el a szállított dokumentációt.

A GastroCHART szoftvert ingyenesen letöltheti a [www.bedfont.com](http://www.bedfont.com/) weboldalról.

# <span id="page-17-0"></span>**A visszaküldés módja**

Ha az eszköz szervizt igényel, lépjen kapcsolatba a hazai forgalmazóval.

# <span id="page-17-1"></span>**Fogyóanyagok**

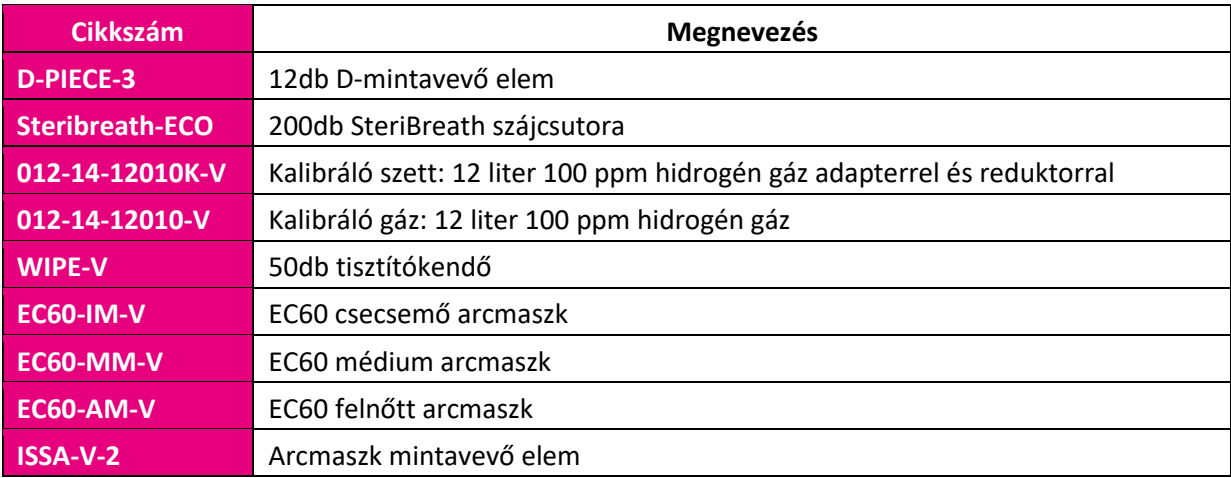